**OIKONOMIKO** ΠΑΝΕΠΙΣΤΗΜΙΟ **AOHNON** 

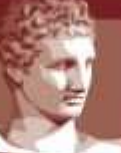

ATHENS UNIVERSITY OF ECONOMICS AND BUSINESS

ΕΙΔΙΚΟΣ ΛΟΓΑΡΙΑΣΜΟΣ ΚΟΝΔΥΛΙΩΝ ΕΡΕΥΝΑΣ

# Web-resCom

# Καταχώρηση Αιτήματος Απευθείας Ανάθεσης

# Περιεχόμενα

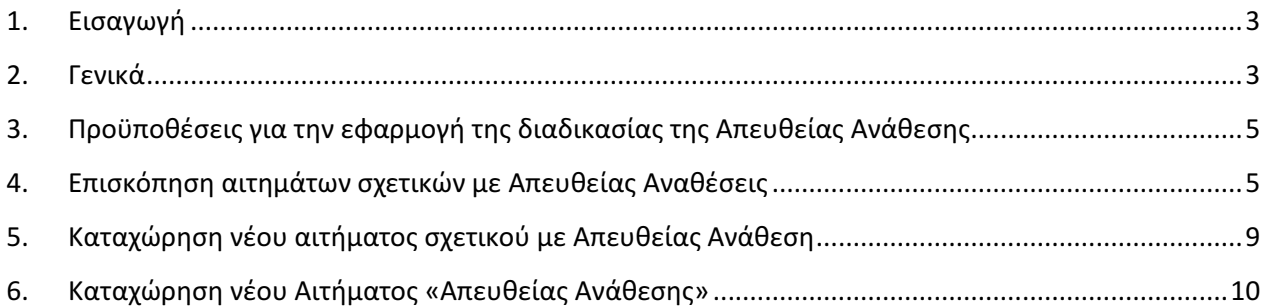

# 1. Εισαγωγή

Η κεντρική σελίδα του web-resCom βρίσκεται στον σύνδεσμο «https://webrescom.rc.aueb.gr». Κάνετε σύνδεση στην υπηρεσία με τα προσωπικά στοιχεία σύνδεσης (Username-Password).

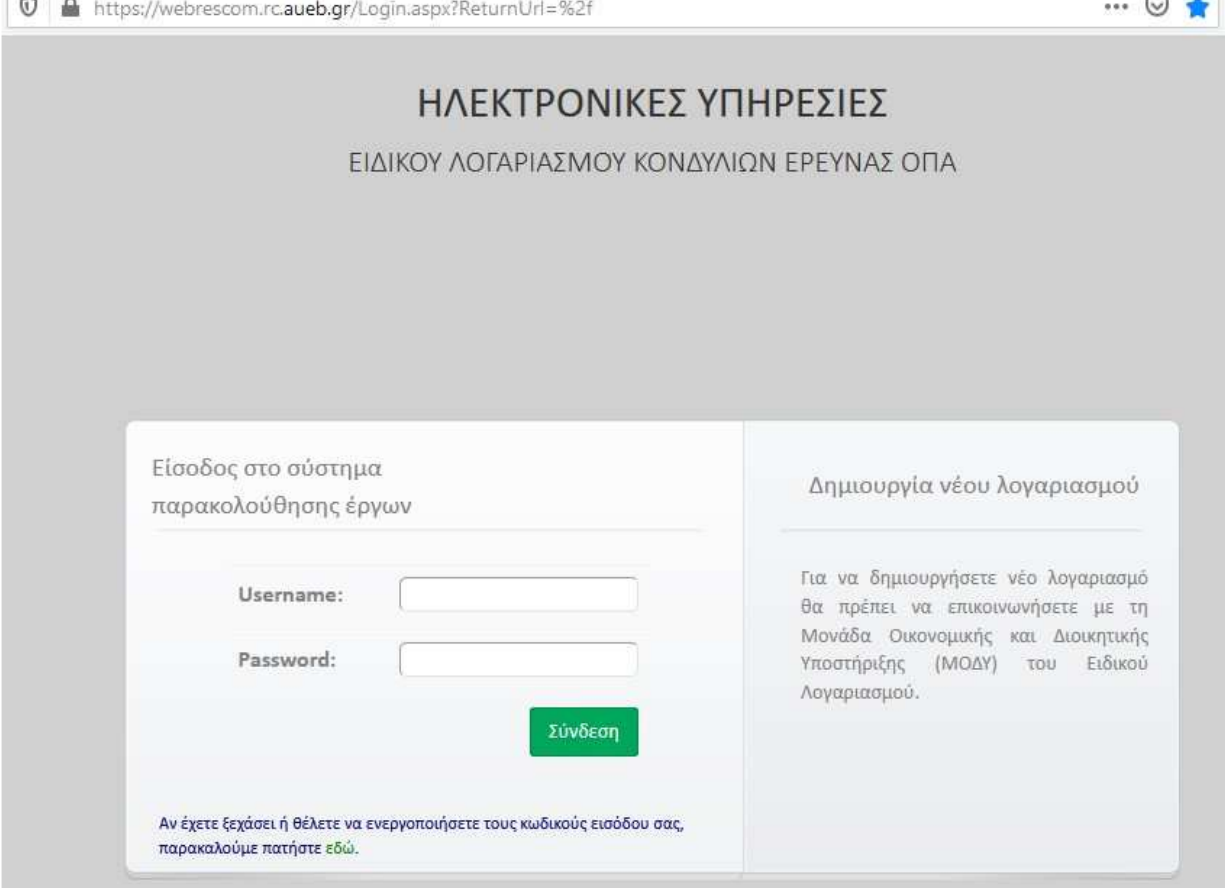

Για τη δημιουργία νέου λογαριασμού μπορείτε να στείλετε mail στο mailto:rescom@rc.aueb.gr. Για πρόσβαση στην Ηλεκτρονική Παρακολούθηση Έργων (webresCom) από υπολογιστή στο εξωτερικό απαιτείται σύνδεση μέσω της υπηρεσίας VPN του ΟΠΑ.

# 2. Γενικά

Στο παρόν κείμενο περιγράφονται αναλυτικά τα βήματα, που θα πρέπει να ακολουθήσετε προκειμένου να εμφανίσετε παλαιότερα αιτήματα, ή/και να υποβάλετε νέο αίτημα για έκδοση Απόφασης Απευθείας Ανάθεσης μέσω της σελίδας του web resCom.

Τα αιτήματα έχει δικαίωμα να υποβάλει ο/η Επιστημονικός/η Υπεύθυνος/η του έργου, ενώ οι εξουσιοδοτημένοι, από τον/την Επιστημονικό/η Υπεύθυνο/η, συνεργάτες έχουν τη δυνατότητα της συμπλήρωσης και προσωρινής αποθήκευσής τους σε κατάσταση «Αναμονή Έγκρισης από τον ΕΥ». Η οριστική υποβολή των αιτημάτων, που καταχωρούνται από συνεργάτη, πραγματοποιείται μόνο με την έγκριση (υποβολή) από τον/την Επιστημοvικό/-η Υπεύθυvο/-η.

Η βεβαιωμένη είσοδος στο ηλεκτρονικό σύστημα με προσωπικούς κωδικούς εισόδου του κάθε χρήστη αντικαθιστά τον λόγο της υπογραφής του.

Ο Ν. 4957/2022 «Νέοι Ορίζοντες στα Ανώτατα Εκπαιδευτικά Ιδρύματα: Ενίσχυση της ποιότητας, της λειτουργικότητας και της σύνδεσης των Α.Ε.Ι. με την κοινωνία και λοιπές διατάξεις» (ΦΕΚ Α 141/21.7.2022) όσον αφορά στο ζήτημα των δημοσίων συμβάσεων, τροποποίησε τον Ν. 4412/2016 και τον Ν. 4782/2021.

#### Ειδικότερα:

Για τη διενέργεια δαπανών που αφορούν στη σύναψη δημόσιας σύμβασης που εκτελείται με τη διαδικασία της απευθείας ανάθεσης απαιτείται:

- Για δαπάνες που υπερβαίνουν τις δέκα χιλιάδες (10.000,00) ευρώ, μη συμπεριλαμβανομένου του Φόρου Προστιθέμενης Αξίας (Φ.Π.Α.), η προσκόμιση απόδειξης έρευνας αγοράς. Ως απόδειξη έρευνας αγοράς νοείται η προσκόμιση τουλάχιστον δύο (2) οικονομικών προσφορών από τον Επιστημονικό Υπεύθυνο προς τη Μονάδα Οικονομικής και Διοικητικής Διαχείρισης (Μ.Ο.Δ.Υ.) του Ειδικού Λογαριασμού Κονδυλίων Έρευνας (Ε.Λ.Κ.Ε.).
- Για δαπάνες από 2.500,01 έως δέκα χιλιάδες (10.000,00) ευρώ ο Επιστημονικός Υπεύθυνος δύναται να προσκομίζει και μία (1) μόνο οικονομική προσφορά.

Ως οικονομική προσφορά λαμβάνεται υπόψη η προσφορά προϊόντος ή υπηρεσίας και από το ηλεκτρονικό κατάστημα του οικονομικού φορέα, από την οποία προκύπτουν κατ' ελάχιστον η τιμή και τα απαιτούμενα τεχνικά χαρακτηριστικά του προϊόντος.

Για δημόσιες συμβάσεις κατώτερης ή ίσης αξίας των δύο χιλιάδων πεντακοσίων (2.500,00) ευρώ, πλέον Φ.Π.Α., συνεχίζει να υφίσταται η διαδικασία που έχει προβλεφθεί με την από 12/01/2022 απόφαση της 108ης Συνεδρίασης της Ε.Ε&Δ του ΕΛΚΕ/ΟΠΑ, ακαδημαϊκού έτους 2021-2022, όπου για την εκτίμηση του ύψους μιας σύμβασης ανάθεσης λαμβάνεται υπόψη ο Κωδικός Αριθμός Είδους (CPV).

Σημειώνεται ότι με τον νέο νόμο 4957/2022 δεν απαιτείται πλέον η ανάρτηση προσκλήσεων για την υποβολή οικονομικών προσφορών στο Κεντρικό Ηλεκτρονικό Μητρώο Δημοσίων Συμβάσεων (Κ.Η.Μ.ΔΗ.Σ.).

Αναλυτικές οδηγίες για προμήθεια ειδών/παροχή υπηρεσιών με βάση τον Ν.4957/2022 υπάρχουν στην ιστοσελίδα του ΕΛΚΕ.

# 3. Προϋποθέσεις για την εφαρμογή της διαδικασίας της Απευθείας Ανάθεσης

Προσοχή! Η προσφυγή στη διαδικασία της απευθείας ανάθεσης για μια προμήθεια αγαθών ή υπηρεσιών επιτρέπεται όταν

- Έχει εκδοθεί η Αποδοχή διαχείρισης του έργου από την Επιτροπή Ερευνών
- Έχει εγκριθεί ο Αρχικός Ετήσιος Προϋπολογισμός του έργου, και έχει εκδοθεί η Απόφαση Ανάληψης υποχρέωσης ανά κατηγορία δαπάνης του εγκεκριμένου ετήσιου προϋπολογισμού (διοικητική πράξη με την οποία βεβαιώνεται η ύπαρξη των αναγκαίων πιστώσεων στον προϋπολογισμό του έργου/προγράμματος ανά έτος και δεσμεύεται το σύνολο αυτών).
- υπάρχει διαθέσιμη πίστωση στην αντίστοιχη κατηγορία δαπάνης του εγκεκριμένου συνολικού προϋπολογισμού για την κάλυψη της εν λόγω δαπάνης. Καμία δαπάνη δεν μπορεί να πραγματοποιηθεί εφόσον υπερβαίνει τα εγκεκριμένα ανά κατηγορία όρια δαπανών του συνολικού προϋπολογισμού.

# 4. Επισκόπηση αιτημάτων σχετικών με Απευθείας Αναθέσεις

# Εμφάνιση λίστας αιτημάτων

Ο χρήστης μπορεί να αναζητήσει τα αιτήματα που έχουν υποβληθεί στο πλαίσιο της διαδικασίας Απευθείας Ανάθεσης από το βασικό Μενού της σελίδας του webresCom, επιλέγοντας από το υπομενού «Ηλεκτρονικές Υπηρεσίες», το «Απευθείας Αναθέσεις» και στη συνέχεια «Λίστα αιτημάτων»

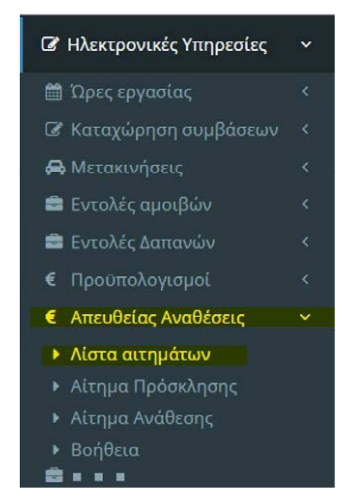

Βασικό Μενού για Ηλεκτρονικές Υπηρεσίες web resCom

Στην σελίδα εμφανίζεται η λίστα των σχετικών με τις Απευθείας Αναθέσεις αιτημάτων που έχουν κατατεθεί σε κάθε έργο, στο οποίο ο χρήστης έχει πρόσβαση στα Διοικητικά και Οικονομικά του στοιχεία ως Επιστημονικός Υπεύθυνος ή ως Συνεργάτης.

#### Περιορισμός λίστας αιτημάτων

Με τη χρήση των φίλτρων που παρέχονται μπορεί να περιοριστεί ο κατάλογος των αιτημάτων που εμφανίζονται. Για αναζήτηση ενός συγκεκριμένου έργου, ο χρήστης θα πρέπει πρώτα να επιλέξει την ιδιότητα (Επιστημονικός Υπεύθυνος ή ως Συνεργάτης) που κατέχει στο έργο. Κατόπιν θα πρέπει να επιλέξει την κατάσταση του έργου.

Στην αναπτυσσόμενη λίστα εμφανίζονται τα έργα που πληρούν τα κριτήρια που τέθηκαν. Πληκτρολογώντας στο κενό πεδίο «Έργο» τον κωδικό του έργου ή λέξεις κλειδιά περιορίζονται τα αποτελέσματα της αναπτυσσόμενης λίστας και επιλέγεται ένα έργο, για το οποίο εμφανίζεται το σύνολο των αιτημάτων που σχετίζονται με την Απευθείας Ανάθεση.

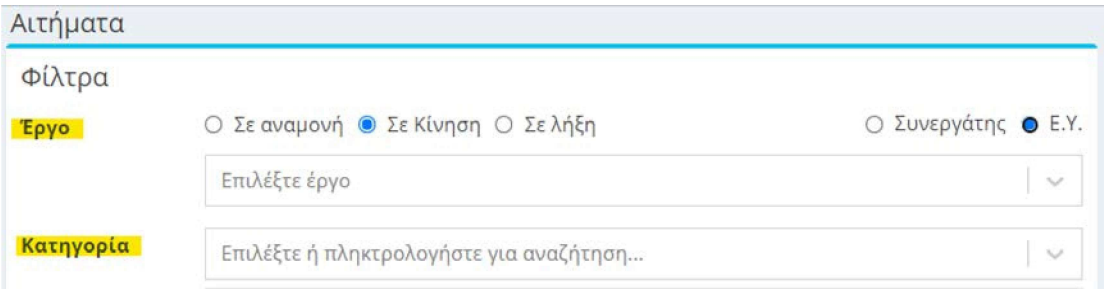

Φίλτρα Αιτημάτων Απευθείας Αναθέσεων

# Χρήσιμες πληροφορίες λίστας αιτημάτων

Στον κατάλογο των καταχωρημένων αιτημάτων πληρωμής δαπανών εμφανίζεται ο αριθμός πρωτοκόλλου, η ημερομηνία πρωτοκόλλου, ο κωδικός του έργου, η περιγραφή του πρωτοκόλλου και η κατάσταση του αιτήματος.

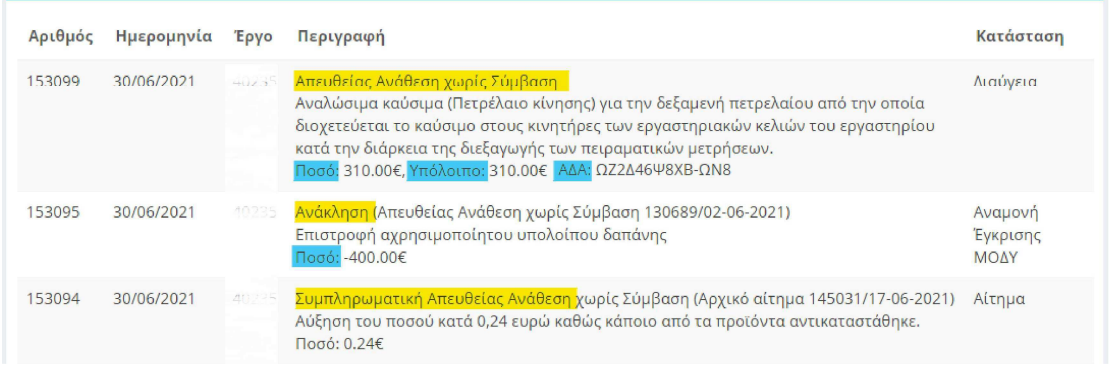

Κατάλογος καταχωρημένων αιτημάτων Απευθείας Αναθέσεων

Από τη λίστα ο χρήστης μπορεί να αντλήσει σημαντικές και βασικές πληροφορίες για τα αιτήματα που έχουν υποβληθεί :

# Τύπος αιτήματος / Περιγραφή / Ποσό - Υπόλοιπο

Προσοχή! Στην συμπλήρωση των πεδίων της φόρμας θα πρέπει να χρησιμοποιούνται πεζοί χαρακτήρες και όχι κεφαλαία.

Στην περιγραφή του πρωτοκόλλου περιλαμβάνεται ο τύπος του αιτήματος που έχει υποβληθεί κατά τη διαδικασία έκδοσης Απόφασης Απευθείας Ανάθεσης για τις προμήθειες αγαθών και την παροχή υπηρεσιών, η τεκμηρίωση και περιγραφή του αιτήματος όπως υποβλήθηκε από τον ΕΥ, το ποσό που δεσμεύτηκε στον προϋπολογισμού του έργου αλλά και τον αντίστοιχο ΑΔΑ της Ανάρτησης στην Διαύγεια στην περίπτωση των Αποφάσεων Απευθείας Ανάθεσης.

Οι τύποι των αιτημάτων είναι

- «Απευθείας Ανάθεσης χωρίς Σύμβαση»
- «Ανάκληση» (Απευθείας Ανάθεση χωρίς Σύμβαση με αρ. πρωτ.)
- «Συμπληρωματική (Απευθείας Ανάθεση χωρίς Σύμβαση με αρ. πρωτ.»
- «Απευθείας Ανάθεση με Σύμβαση»
- «Ανάκληση» (Απευθείας Ανάθεση με Σύμβαση με αρ. πρωτ.)
- «Συμπληρωματική Απευθείας Ανάθεση με Σύμβαση με αρ. πρωτ.»

Στην τελευταία γραμμή της περιγραφής εμφανίζεται το «ποσό» του Αιτήματος/Απόφασης το οποίο δεσμεύεται στον προϋπολογισμό του έργου. Στην περίπτωση των Απευθείας Αναθέσεων, στο ποσό που εμφανίζεται έχουν συνυπολογιστεί οι τυχόν τροποποιήσεις αυτού που προκύπτουν από τα αιτήματα των συνδεδεμένων «Ανακλήσεων» ή «Συμπληρωματικών» απευθείας αναθέσεων. Στην Ανάκληση το ποσό είναι πάντα αρνητικό, δηλαδή αποδεσμεύει τον προϋπολογισμό. Στην Συμπληρωματική Απευθείας Ανάθεση το ποσό είναι θετικό και δεσμεύεται στον προϋπολογισμό του έργου.

Μετά την Ανάρτηση της Απόφασης Απευθείας Ανάθεσης στη Διαύγεια εμφανίζεται και η πληροφορία του «Υπόλοιπου», ώστε τελικά να λαμβάνει ο χρήστης την πληροφορία του τελικού ποσού μετά την αφαίρεση του ποσού των αιτημάτων δαπανών που συνδέθηκαν με την συγκεκριμένη Απευθείας Ανάθεση. Επομένως, με την ολοκλήρωση της υποβολής όλων των σχετικών αιτημάτων πληρωμής δαπανών το ποσό που εμφανίζεται ως Υπόλοιπο σε μια Απευθείας Ανάθεση θα πρέπει να Ανακληθεί με σκοπό την αποδέσμευση του προϋπολογισμού και την επιστροφή του αχρησιμοποίητου υπολοίπου προϋπολογισμού.

# Κατάσταση αιτημάτων

Τα αιτήματα αvάλογα με τον τύπο του μπορεί να βρίσκονται στην παρακάτω κατάσταση:

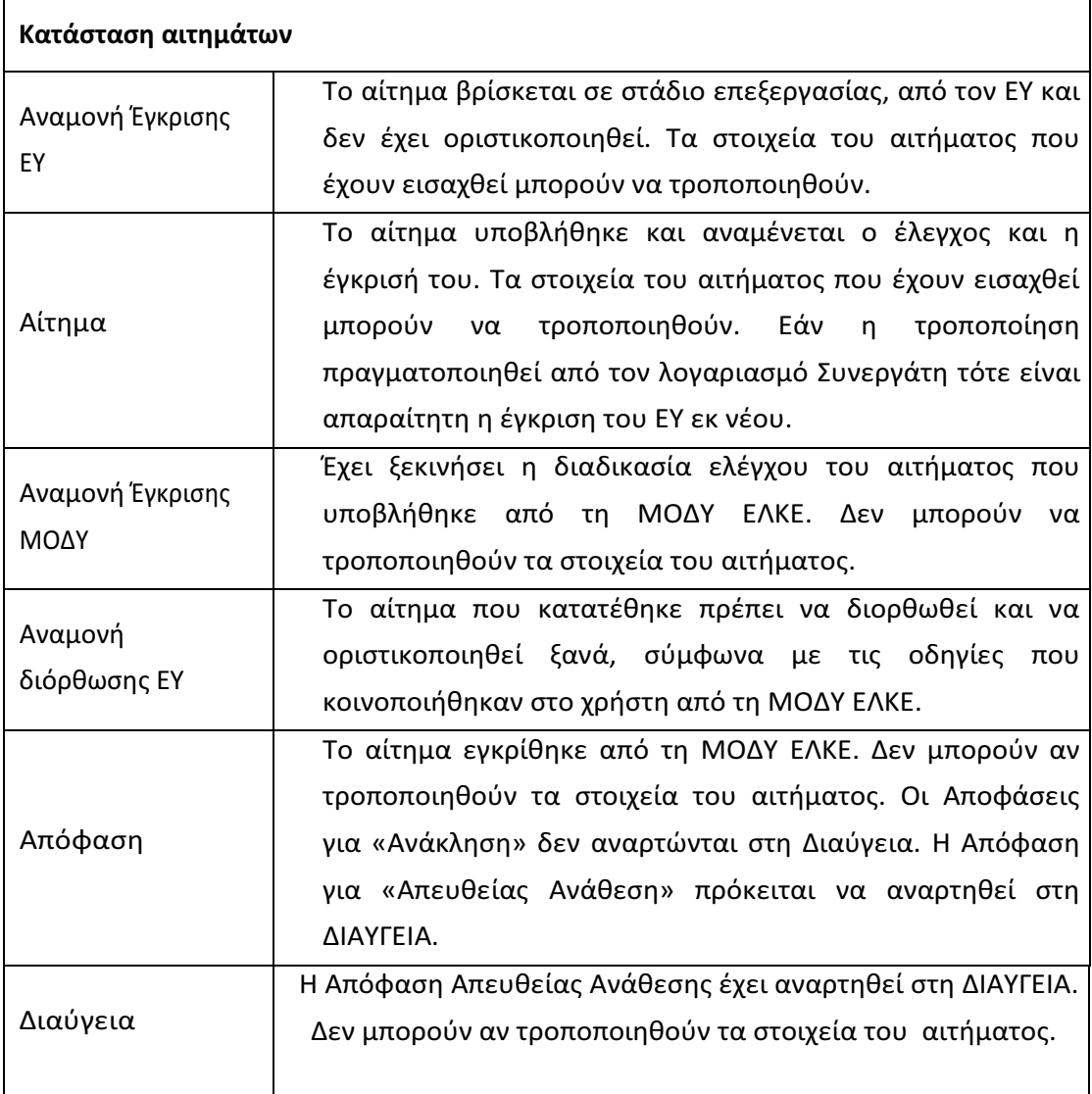

# Επισκόπηση - Τροποποίηση αιτημάτων

Επιλέγοντας ένα οποιοδήποτε αίτημα ο χρήστης δρομολογείται στη φόρμα υποβολής του αιτήματος. Στο κάτω μέρος της φόρμας εμφανίζονται οι επιλογές «Αποθήκευση», «Διαγραφή», και «Επιστροφή Χωρίς Μεταβολή» εφόσον τα στοιχεία του αιτήματος μπορούν να τροποποιηθούν.

\* Αποθήκευση

**\*** Διαγραφή

Επιστροφή Χωρίς Μεταβολή

Αποθήκευση Διαγραφή Αιτήματος

Τα δεδομένα της κάθε εγγραφής μπορούν να τροποποιηθούν, όσο το αίτημα βρίσκεται σε κατάσταση «Αίτημα» ή σε «Αναμονή για έγκριση ΕΥ», με την επιλογή του πεδίου «Αποθήκευση» ή να διαγραφούν με το πεδίο «Διαγραφή».

Εάν πάλι η κατάσταση του Αιτήματος δεν επιτρέπει τροποποίηση αυτού τότε εμφανίζεται μόνο η επιλογή «Επιστροφή».

# 5. Καταχώρηση νέου αιτήματος σχετικού με Απευθείας Ανάθεση

Ο χρήστης του webresCom μπορεί να υποβάλλει νέο Αίτημα σχετικό με την έκδοση Απόφασης Απευθείας Ανάθεσης είτε πατώντας το μπλε κουμπί «Νέο Αίτημα» που βρίσκεται πάνω δεξιά της λίστας αιτημάτων

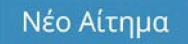

είτε από το μενού των συντομεύσεων της κεντρικής σελίδας με την επιλογή «Καταχώρηση Αιτημάτων Απευθείας Ανάθεσης».

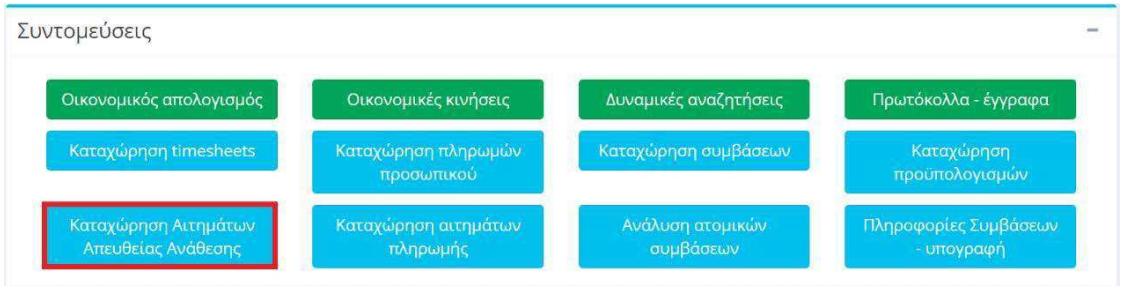

Συντομεύσεις κεντρικής σελίδας web resCom

Η ενέργεια αυτή οδηγεί στη φόρμα υποβολής «Αιτημάτων Προσκλήσεων/ Απευθείας Αναθέσεων».

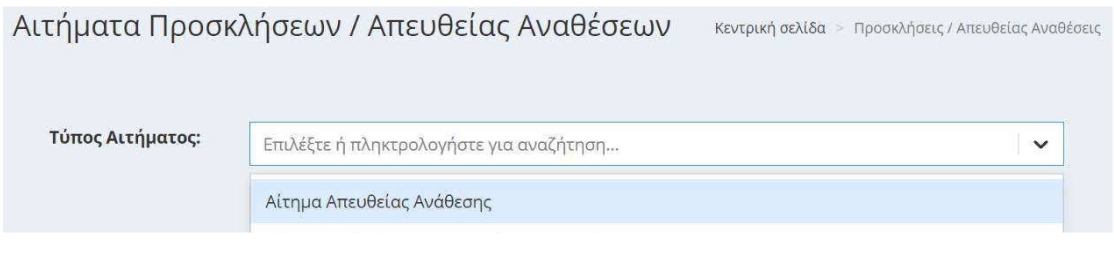

Φόρμα υποβολής «Αιτημάτων Απευθείας Αναθέσεων»

Ο χρήστης πρέπει να επιλέξει :

Αίτημα Απευθείας Ανάθεσης: Το αίτημα υποβάλλεται από την/τον ΕΥ του έργου προς την ΜΟΔΥ ΕΛΚΕ για έκδοση Απόφασης ανάθεσης προμήθειας/εκτέλεσης έργου/υπηρεσιών, επισυνάπτοντας το σύνολο των υποβληθεισών προσφορών και των σχετικών μηνυμάτων ηλεκτρονικής αλληλογραφίας που έχουν αποστείλει οι ενδιαφερόμενοι οικονομικοί φορείς, σύμφωνα με την ισχύουσα νομοθεσία. Η/Ο ΕΥ συλλέγει τις προσφορές που έχουν αποστείλει οι ενδιαφερόμενοι οικονομικοί φορείς, επιλέγει και υποβάλει τα στοιχεία του προτεινόμενου υποψηφίου αναδόχου.

# 6. Καταχώρηση νέου Αιτήματος «Απευθείας Ανάθεσης»

Εναλλακτικά ένα νέο «Αίτημα Απευθείας Ανάθεσης», «Αίτημα Ανάκλησης» ή «Συμπληρωματική» Απευθείας Ανάθεση μπορεί να υποβληθεί από το βασικό Μενού της σελίδας του web resCom, επιλέγοντας από το υπομενού «Ηλεκτρονικές Υπηρεσίες», το «Απευθείας Αναθέσεις» και στη συνέχεια «Αίτημα Ανάθεσης»

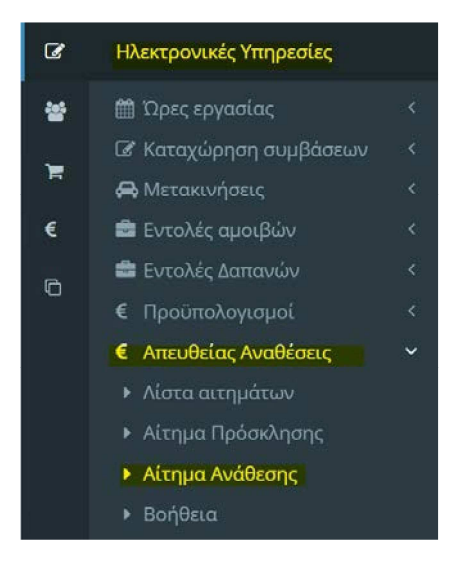

Βασικό Μενού για Ηλεκτρονικές Υπηρεσίες web resCom - Υποβολή αιτήματος Απευθείας Ανάθεσης

#### Τύπος Αιτήματος

#### Τύπος Αιτήματος: Αίτημα Απευθείας Ανάθεσης

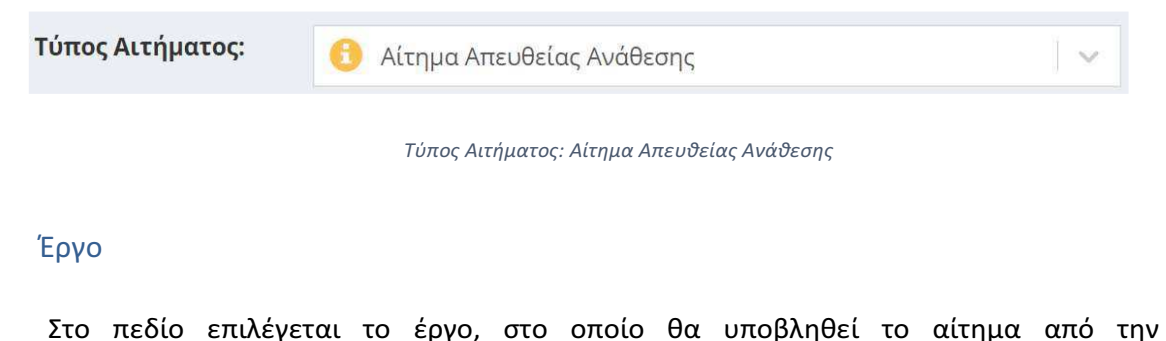

αναπτυσσόμενη λίστα των έργων. Πατώντας το δίπλα στο έργο που επιλέχθηκε, ο χρήστης μπορεί να ελέγξει βασικές πληροφορίες του έργου, όπως η φορολογική διάκριση του έργου.

# Τύπος

Στο πεδίο προσδιορίζεται ο τύπος του αιτήματος απευθείας ανάθεσης με επιλογή μίας εκ των κατωτέρω τύπων:

Απευθείας Ανάθεση χωρίς Σύμβαση: Επιλέγεται η περίπτωση αυτή όταν το αίτημα αφορά σε προμήθεια αγαθών, παροχή υπηρεσιών ή μισθώσεων ποσού, η οποία εντάσσεται σε κατηγορία δαπάνης καθαρής αξίας από 2.500,01€ έως 10.000,00€, μη συμπεριλαμβανομένου του αναλογούντος ΦΠΑ και δεν απαιτείται κατάρτιση σύμβασης για οποιοδήποτε άλλο λόγο.

Απευθείας Ανάθεση και Σύμβαση: Επιλέγεται η περίπτωση αυτή όταν το αίτημα αφορά σε προμήθεια αγαθών, παροχή υπηρεσιών ή μισθώσεων ποσού η οποία εντάσσεται σε κατηγορία δαπάνης καθαρής αξίας από 10.000,01 € έως 30.000,00, μη συμπεριλαμβανομένου του αναλογούντος ΦΠΑ ή σε κάθε περίπτωση που δημιουργείται διαρκής υποχρέωση και ανάρτησή της στο ΚΗΜΔΗΣ.

Τα ανωτέρω όρια δεν εξετάζονται ανά μεμονωμένη προμήθεια/υπηρεσία, αλλά σε επίπεδο κατηγορίας δαπάνης

- του ετήσιου προϋπολογισμού για τα έργα που δεν έχουν συγκεκριμένη διάρκεια ή δεν τίθεται ειδική απαίτηση από το χρηματοδοτικό τους πλαίσιο, π.χ. Έργα Παροχής Υπηρεσιών κλπ. ή
- του συνολικού προϋπολογισμού για τα έργα συγκεκριμένης διάρκειας π.χ. ΕΣΠΑ, Horizon 2020, κλπ.

Ανάκληση: Επιλέγεται η περίπτωση αυτή για την ολική Ανάκληση ή μείωση μιας ήδη υπάρχουσας Απόφασης Απευθείας Ανάθεσης. Στην περίπτωση αυτή το ποσό θα πρέπει να είναι με αρνητικό πρόσημο. Το εν λόγω αίτημα υποβάλλεται για την αποδέσμευση του ποσού που υπολείπεται μεταξύ της αρχικής δέσμευσης (σύμφωνα με την αρχική απόφαση ανάθεσης) και του ποσού που πραγματικά δαπανήθηκε με τις εντολές δαπάνης που προσκομίστηκαν ή πρόκειται να προσκομιστούν στη ΜΟΔΥ του ΕΛΚΕ.

# Συμπληρωματική

Συμπληρωματικό αίτημα Απευθείας Ανάθεσης: Επιλέγεται το τετραγωνίδιο επιλογής όταν η/ο ΕΥ θέλει να υποβάλλει συμπληρωματικό αίτημα απευθείας ανάθεσης για συμπληρωματική δέσμευση του ποσού που υπολείπεται μεταξύ του ποσού που πραγματικά δαπανήθηκε, όπως προκύπτει από τις εντολές δαπάνης που προσκομίστηκαν ή πρόκειται να προσκομιστούν στη ΜΟΔΥ του ΕΛΚΕ, και του εκτιμώμενου ποσού που δεσμεύτηκε με βάση αρχική απόφαση απευθείας ανάθεσης. Η περίπτωση αυτή είναι ειδική και χρησιμοποιείται μόνο σε έκτακτες περιπτώσεις, όπως για παράδειγμα για την κάλυψη τραπεζικών εξόδων ή συναλλαγματικές διαφορές που ενδεχομένως προκύπτουν κατά τις συναλλαγές ή ακόμη και διαφοροποιήσεις στο εκτιμώμενο ποσοστό ΦΠΑ κλπ.

# Αίτημα Αναφοράς

Στην περίπτωση «Ανάκλησης» ή «Συμπληρωματικού» αιτήματος προηγούμενης Απευθείας Ανάθεσης, υποχρεωτικά στο πεδίο επιλέγεται ο αριθμός πρωτοκόλλου του αρχικού αιτήματος Απευθείας Ανάθεσης, για το οποίο εκδόθηκε Απόφαση Απευθείας Ανάθεσης, η οποία αναρτήθηκε στη Διαύγεια, από την λίστα των αιτημάτων που έχουν υποβληθεί στο έργο.

Προσοχή στη λίστα του «Αιτήματος Αναφοράς» στην περίπτωση της «Ανάκλησης», εμφανίζονται μόνο τα Αιτήματα Απευθείας Ανάθεσης, που βρίσκονται σε κατάσταση «Διαύγεια» αλλά και τα οποία έχουν υπόλοιπο προϋπολογισμού, το οποίο εμφανίζεται ως πληροφορία στη λίστα.

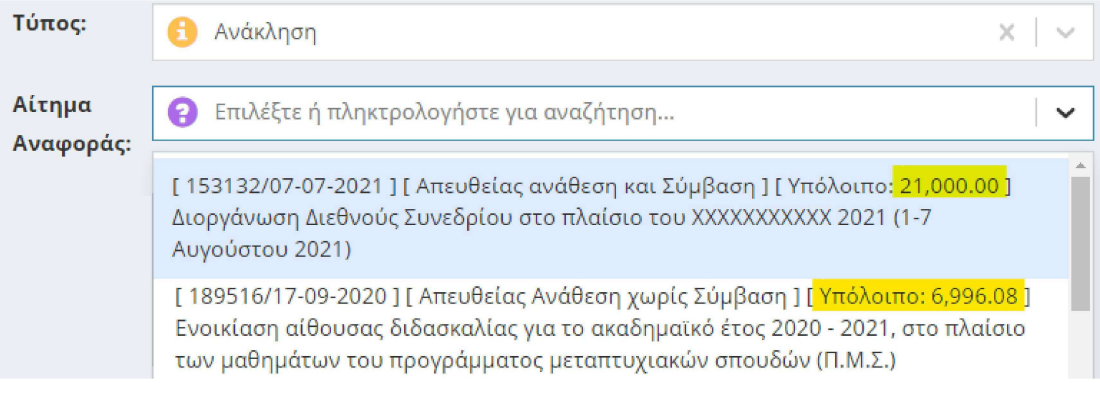

Επιλογή αιτήματος Απευθείας Ανάθεσης από τη λίστα

Πατώντας το δίπλα στο αίτημα αναφοράς που επιλέχθηκε ο χρήστης μπορεί να ελέγξει βασικές παραμέτρους του αιτήματος.

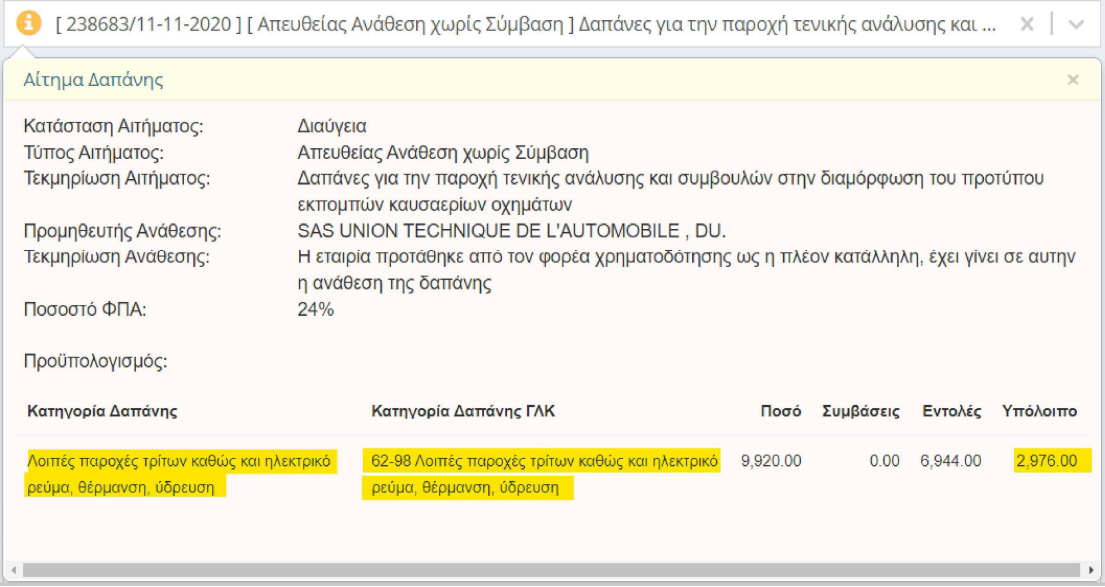

Βασικές πληροφορίες Αιτήματος Αναφοράς

# Αίτημα Πρόσκλησης

Το πεδίο αυτό παραμένει κενό, δεν επιλέγουμε κάτι.

Τεκμηρίωση Αιτήματος

Για τους τύπους αιτημάτων «Απευθείας Ανάθεση χωρίς Σύμβαση», «Απευθείας Ανάθεση και Σύμβαση» :

Στο πεδίο συμπληρώνεται η τεκμηρίωση του αιτήματος (σκοπιμότητα δαπάνης).

# Για τύπο αιτήματος «Ανάκληση» και «Συμπληρωματική» Απευθείας Ανάθεση.

Στο πεδίο συμπληρώνεται η τεκμηρίωση του αιτήματος για συμπληρωματική δέσμευση ποσού που υπολείπεται μεταξύ του ποσού που πραγματικά δαπανήθηκε, όπως προκύπτει από τις εντολές δαπάνης που προσκομίστηκαν ή πρόκειται να προσκομιστούν στη ΜΟΔΥ του ΕΛΚΕ, και του εκτιμώμενου ποσού που δεσμεύτηκε με βάση αρχική απόφαση απευθείας ανάθεσης

Ενδεικτικά παραδείγματα τεκμηρίωσης για «Συμπληρωματική» αποτελούν τα ακόλουθα:

• Δεν υπολογίστηκε σωστά ο ΦΠΑ

- Συμπληρωματική Απευθείας Ανάθεση λόγω μη σωστής συμπερίληψης των τραπεζικών εξόδων στην αρχική
- Συμπληρωματικό ποσό λόγω πρόσθετων εξόδων μετατροπής συναλλάγματος

Ενδεικτικά παραδείγματα τεκμηρίωσης για «Ανάκληση» αποτελούν τα ακόλουθα:

- Το κόστος της αγοράς ήταν μικρότερο από αυτό της ανάληψης
- Αποδέσμευση υπολοίπου, λόγω διαφοράς του ποσού απόφασης ανάληψης υποχρέωσης και του κόστους του τιμολογίου
- Ανάκληση Απευθείας Ανάθεσης καθώς δεν πραγματοποιήθηκε το συνέδριο

# CPV

Συμπληρώνετε έναν ή περισσότερους κωδικούς. Σε περίπτωση σύνδεσης του νέου αιτήματος με «Αίτημα Αναφοράς» τότε το πεδίο είναι προσυμπληρωμένο.

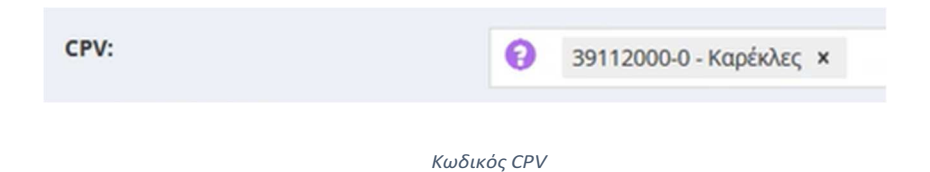

# Προϋπολογισμός

Για τους τύπους αιτημάτων «Απευθείας Ανάθεση χωρίς Σύμβαση», «Απευθείας Ανάθεση και Σύμβαση» :

Συμπληρώνετε τα πεδία του πίνακα του προϋπολογισμού με τα δεδομένα των προσφορών.

| Κατηγορία Δαπάνης ΓΛΚ   | Ποσό                 |
|-------------------------|----------------------|
| 14-00 Προμήθεια επίπλων | 2.600,00<br>$x \vee$ |
|                         | 2.600,00             |
|                         | Νέα εγγραφή          |
|                         |                      |
| B                       |                      |
|                         |                      |

Πίνακας Ανάλυσης Ποσού ανά Κατηγορία Δαπάνης

Το πεδίο «Ποσό» συμπληρώνεται με το συνολικό κόστος (καθαρή αξία + ΦΠΑ) της προμήθειας είδους ή παροχής υπηρεσίας στη συγκεκριμένη κατηγορία δαπάνης.

Προσοχή στη συμπλήρωση του ποσού για προμήθεια laptop, tablet, κινητού τηλεφώνου από το εσωτερικό της χώρας και για προμήθεια αγαθών ή παροχή υπηρεσιών από χώρες της Ευρωπαϊκής Ένωσης, που τα παραστατικά εκδίδονται στην καθαρή αξία χωρίς ΦΠΑ. Σε έργο με φορολογική διάκριση :

- «παροχής υπηρεσιών» συμπληρώνεται το καθαρό ποσό της αξίας του προϊόντος δαπάνης
- «επιδότησης επιχορήγησης» ή «παροχής ΧΔΕ» ο αντίστοιχος ΦΠΑ αποδίδεται στην Ελλάδα και υπολογίζεται με τους συντελεστές που ισχύουν στην Ελλάδα για αντίστοιχα αγαθά ή υπηρεσίες. Ο ΦΠΑ για τις αγορές αυτές αποτελεί κόστος για το έργο, το οποίο πρέπει να προϋπολογίζεται.

# Για τύπο αιτήματος «Ανάκληση» και «Συμπληρωματική» Απευθείας Ανάθεση

Στην περίπτωση «Ανάκλησης» ή «Συμπληρωματικής» Απευθείας Ανάθεσης χρειάζεται να συμπληρωθούν και τα στοιχεία της Κατηγορίας Δαπάνης και Κατηγορίας Δαπάνης ΓΛΚ. Ο χρήστης μπορεί άμεσα να αναζητήσει τα στοιχεία

παραπάνω στο Απευθείας. δίπλα στο «Αίτημα Αναφοράς», δηλαδή το αρχικό αίτημα

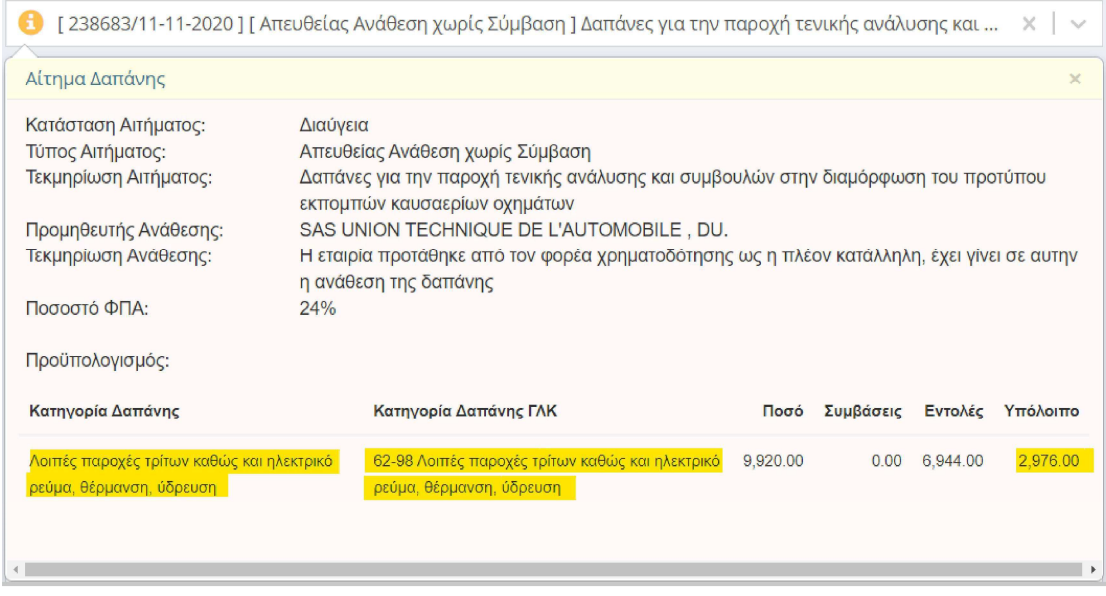

Πληροφορίες Αιτήματος Αναφοράς (αρχικού αιτήματος)

Το ποσό της Ανάκλησης είναι πάντα αρνητικό και δεν μπορεί να υπερβαίνει το υπόλοιπο που εμφανίζεται στις πληροφορίες του Αιτήματος Αναφοράς.

# Στοιχεία Ανάθεσης

Τα πεδία του πίνακα «Στοιχεία Ανάθεσης» είναι προσυμπληρωμένα από το «αίτημα αναφοράς» που συνδέθηκε όταν πρόκειται για «Συμπληρωματική Ανάθεση».

ΑΦΜ Προμηθευτή

Συμπληρώνεται το ΑΦΜ του αναδόχου που έχει επιλεγεί.

Επωνυμία Προμηθευτή

Συμπληρώνεται η πλήρης Επωνυμία του υποψηφίου αναδόχου.

Τεκμηρίωση

Συμπληρώνεται αιτιολόγηση για την επιλογή του συγκεκριμένου Αναδόχου.

Παρατηρήσεις

Συμπληρώνετε τυχόν παρατηρήσεις (πχ. ειδικοί όροι).

Αρχεία προς επισύναψη

Υποβάλλονται συνημμένα τα προβλεπόμενα έγγραφα.

Αποθήκευση - Υποβολή αιτήματος

Για την υποβολή του αιτήματος ο ΕΥ πατώντας «Αποθήκευση».

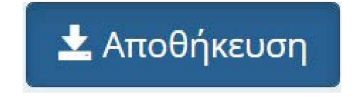

Κουμπί Αποθήκευσης και υποβολή αιτήματος από ΕΥ

Οι συνεργάτες έχουν την δυνατότητα της προετοιμασίας του αιτήματος πατώντας «Αποθήκευση (Αναμονή Έγκρισης ΕΥ)». Ο συνεργάτης υποβάλει το αίτημα, το οποίο παραμένει σε αναμονή έως ότου ο Επιστημονικός Υπεύθυνος εισέλθει με τους δικούς του κωδικούς στο web resCom, επιλέξει το προσωρινά αποθηκευμένο αίτημα και πατήσει το κουμπί «Έγκριση».

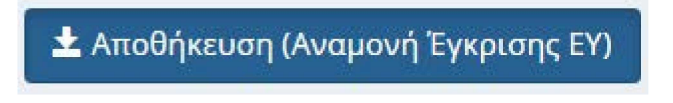

Κουμπί Αποθήκευσης αιτήματος από συνεργάτη

Με την αποθήκευση ενός αιτήματος από έναν συνεργάτη ο Επιστημονικός Υπεύθυνος του έργου λαμβάνει σχετικό μήνυμα ηλεκτρονικού ταχυδρομείου.

Ο ΕΥ μπορεί να εγκρίνει τα αιτήματα που έχουν καταχωρηθεί στο πληροφοριακό σύστημα από συνεργάτες από το κεντρικό μενού «Αιτήματα προς έγκριση» και Λίστα Αιτημάτων.

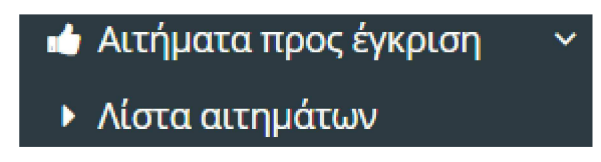

Βασικό Μενού web resCom για αιτήματα προς έγκριση από ΕΥ

Για οποιοδήποτε πρόβλημα αντιμετωπίσετε, μπορείτε να επικοινωνείτε με το Γραφείο Ηλεκτρονικής Διακυβέρνησης (rescom@rc.aueb.gr)